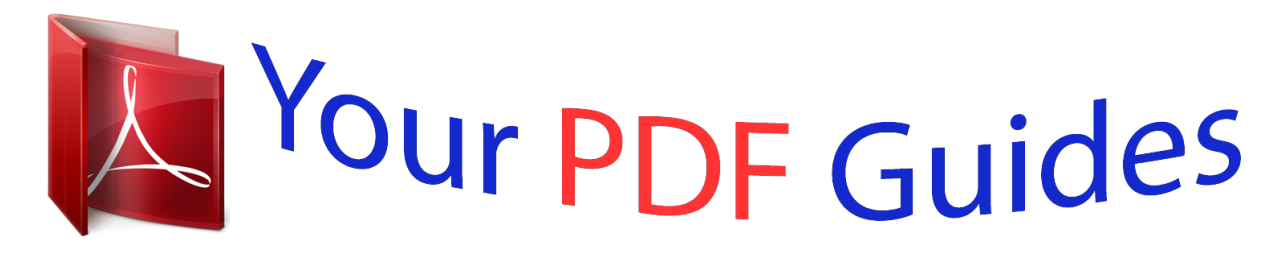

You can read the recommendations in the user guide, the technical guide or the installation guide for FUJITSU SIEMENS AMILO PI 2550. You'll find the answers to all your questions on the FUJITSU SIEMENS AMILO PI 2550 in the user manual (information, specifications, safety advice, size, accessories, etc.). Detailed instructions for use are in the User's Guide.

## **User manual FUJITSU SIEMENS AMILO PI 2550 User guide FUJITSU SIEMENS AMILO PI 2550 Operating instructions FUJITSU SIEMENS AMILO PI 2550 Instructions for use FUJITSU SIEMENS AMILO PI 2550 Instruction manual FUJITSU SIEMENS AMILO PI 2550**

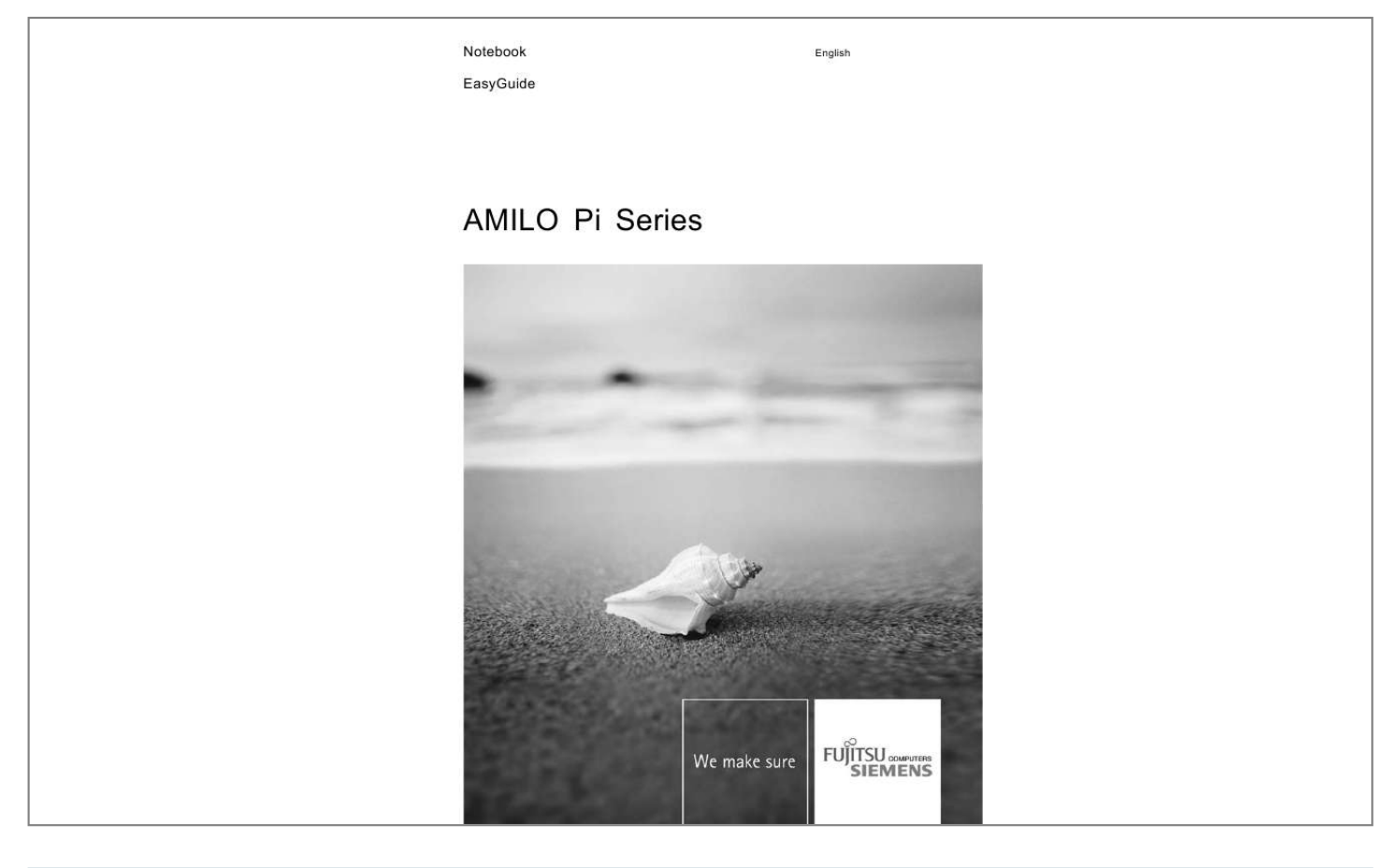

## *Manual abstract:*

*@@Ports and operating elements Important notes Using your notebook for the first time Working with the notebook Security functions Connecting external devices Removing and installing components during servicing Settings in BIOS Setup Utility Troubleshooting and tips Technical data Manufacturer's notes Index 1 3 4 8 11 46 49 56 62 64 69 71 73 Microsoft, MS Windows and Windows Vista are registered trademarks of the Microsoft Corporation. Acrobat Reader is a trademark of Adobe Systems Incorporated. Macrovision is a trademark of Macrovision Corporation, USA. MultiMediaCard is a registered trademark of Infineon Technologies AG Sony and Memory Stick are registered trademarks of Sony Electronics, Inc. All other trademarks referenced are trademarks or registered trademarks of their respective owners, whose protected rights are acknowledged. Copyright © Fujitsu Siemens Computers GmbH2007 All rights reserved, including rights of translation, reproduction by printing, copying or similar methods, either in part or in whole. Noncompliance is subject to compensation for damages. @@@@. . .*

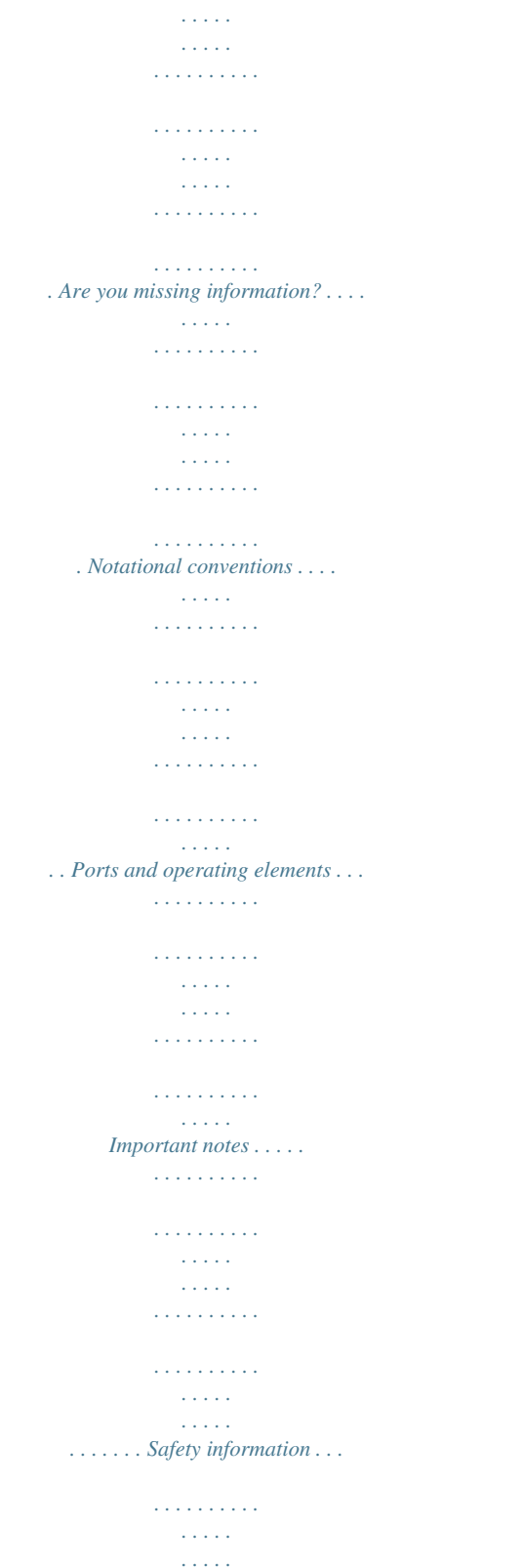

 $\begin{array}{cccccccccccccc} \multicolumn{2}{c}{} & \multicolumn{2}{c}{} & \$  $\mathcal{L}$  . The second second  $\sim$  10  $\sim$  10  $\sim$  $\langle \ldots \rangle$  $\mathcal{L}$  . The second second  $\ldots \ldots$  Energy saving  $\ldots$  $\sim$  , , , , ,  $\langle\ldots\rangle$  .  $\sim$  . . . . . . . . .  $\mathcal{L}$  . The set of  $\mathcal{L}$  is  $\mathcal{L}$  $\sim$  ,  $\sim$  ,  $\sim$  $\sim$  10  $\sim$  10  $\sim$  $\alpha$  ,  $\alpha$  ,  $\alpha$  ,  $\alpha$  ,  $\alpha$  $\alpha$  ,  $\alpha$  ,  $\alpha$  ,  $\alpha$  ,  $\alpha$  $\sim 1.1\pm 1.1$ لأعادت .. Energy saving under Windows .......  $\alpha$  ,  $\alpha$  ,  $\alpha$  ,  $\alpha$  ,  $\alpha$  $\sim 1.1\, \rm{km}$  $\sim 1.1\, \rm{km}$  $\mathcal{L}$  ,  $\mathcal{L}$  ,  $\mathcal{L}$  ,  $\mathcal{L}$  ,  $\mathcal{L}$  ,  $\mathcal{L}$  $\mathcal{L}$  . The set of  $\mathcal{L}$  is a set of  $\sim 1.1$  .  $\ldots$  Information sources  $\ldots$  $\mathcal{L}$  . The set of the set of  $\mathcal{L}$  $\sim$  . . . . . . . . . .  $\sim 1.1$  ,  $\sim$  $\sim$  , , , ,  $\mathcal{A}$  is a second second .  $\mathcal{L}$  . The set of  $\mathcal{L}$  is  $\mathcal{L}$  $\sim$  ,  $\sim$  .  $\sim 1.1\, \rm{km}$ ...... Travelling with your notebook ....  $\mathcal{L}$  . The set of the set of  $\mathcal{L}$  $\sim$  100  $\sim$  100  $\sim$  $\sim 1.1\, \rm{km}$  $\mathcal{L}$  . The set of the set of  $\mathcal{L}$  $\alpha$  ,  $\beta$  ,  $\beta$  ,  $\beta$  ,  $\beta$  $\sim$  section **Contract**  $\ldots \ldots$ . Before you travel  $\ldots$ .  $\sim$  and a second control.  $\sim$  10  $\sim$  10  $\sim$  $\sim 1.1$  .  $\alpha$  ,  $\alpha$  ,  $\alpha$  ,  $\alpha$  ,  $\alpha$  $\mathcal{L}$  is a distance of  $\mathcal{L}$  $\sim 1.1\, \rm{km}$  $\sim 1.1$  ,  $\sim$  $\mathcal{L}$  ,  $\mathcal{L}$  ,  $\mathcal{L}$  ,  $\mathcal{L}$  ,  $\mathcal{L}$  ,  $\mathcal{L}$ ... Transporting the Notebook ......  $\sim 1.1\, \rm{km}$  $\sqrt{1+\sqrt{1+\epsilon}}$ 

 $\mathbb{R}$  . The set is a set if

*. . . . . . . . . . . . . . . . . . . . . . . . . . . . . . . Cleaning the Notebook . . . . . . . . . . . . . . . . . . . . . . . . . . . . . . . . . . . . . . . . . . . . . . . . . . . . . . . . . . . . . . . . . . Using your notebook for the first time . . . . . . . . . . . . . . . . . . . . . . . . . . . . . . . . . . . . . . . . . . . . . . . . . . Unpacking and checking your notebook . . . . . . . . . . . . . . . . . . . . . . . . . . . . . . . . . . . . . . . . . . . . . . . . . . . Selecting the location . . . . . . . . . . . . . . . . . . . . . . . . . . . . . . . . . . . . . . . . . . . . . . . . . . . . . . . . . . . . . . . . . . . Connecting the power adapter . . . . . . . . . . . . . . . . . . . . . . . . . . . . . . . . . . . . . . . . . . . . . . . . . . . . . . . . . . . Switching the notebook on for the first time . . . . . . . . . . . . . . . . . . . . . . . . . . . . . . . . . . . . . . . . . . . . . . . . Working with the notebook . . . . . . . . . . . . . . . . . . . . . . . . . . . . . . . . .*

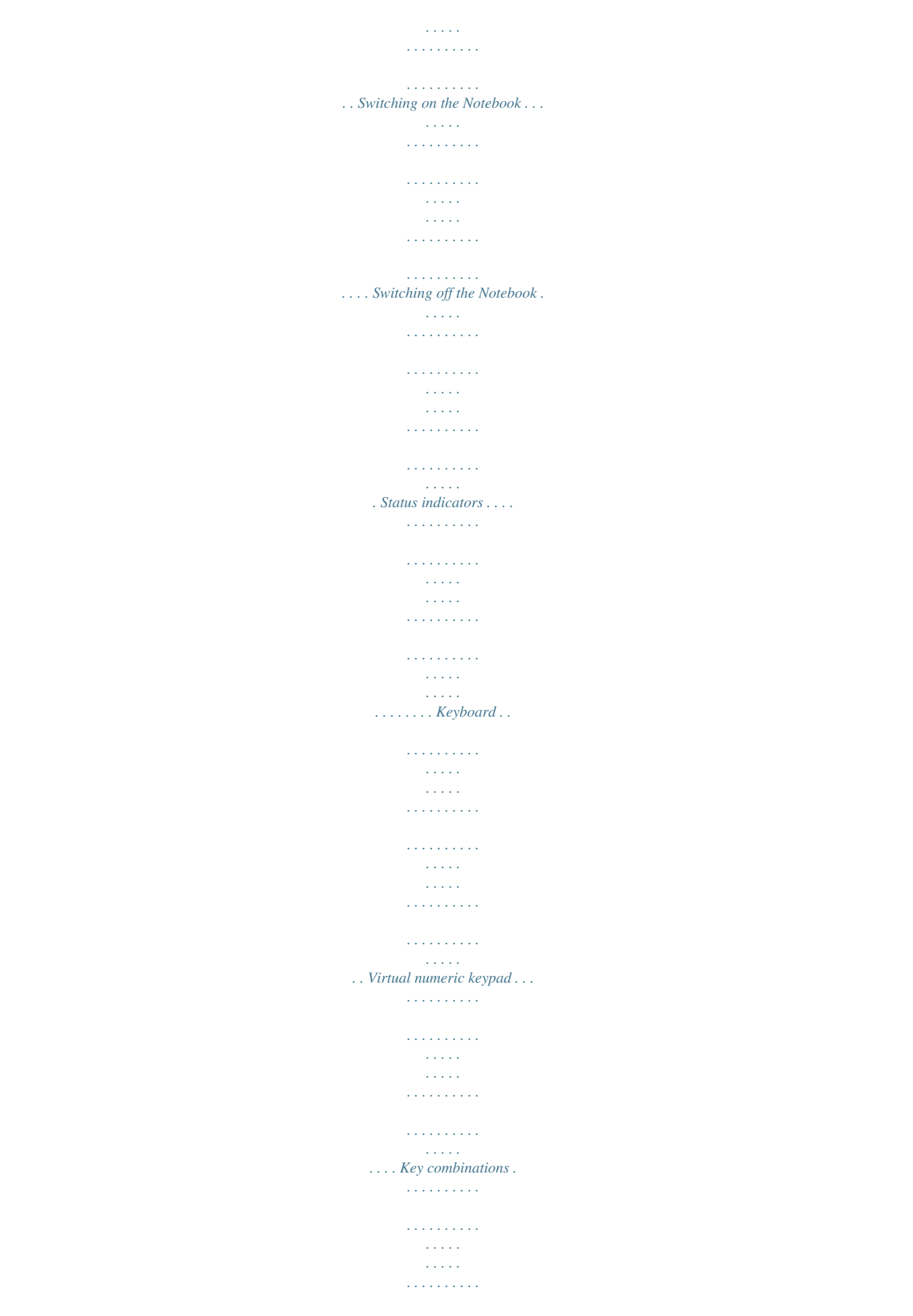

 $\mathcal{L}$  . The set of  $\mathcal{L}$  is a set of  $\sqrt{1+\sqrt{1+\epsilon}}$  $\sim 1.1$  ,  $\sim$ ...... Country and keyboard settings....  $1.1111111111$  $\sim$  10  $\sim$  10  $\sim$  $\sim$  , , , ,  $\mathcal{L}$  . The set of  $\mathcal{L}$  is a set of  $\mathcal{L}$  . The set of  $\mathcal{L}$  is  $\mathcal{L}$  $\sim$  , , , , , **Service** . Easy Launch keys . . . . . . . . .  $\mathcal{L}$  ,  $\mathcal{L}$  ,  $\mathcal{L}$  ,  $\mathcal{L}$  ,  $\mathcal{L}$  ,  $\mathcal{L}$  $\sim$  and  $\sim$  $\sim 1.1\, \rm{km}$  $\mathcal{L}$  . The second second  $\alpha$  ,  $\alpha$  ,  $\alpha$  ,  $\alpha$  ,  $\alpha$  $\sim$  10  $\sim$  10  $\sim$  $\sim$  , , , , ,  $\sim$  . The second second . Touchpad and touchpad buttons  $\dots\dots\dots$  $\sim 1.1\, \mathrm{m}$  $\sqrt{1+\sqrt{1+\epsilon}}$  $\mathcal{L}$  . The set of the set of  $\mathcal{L}$  $\sim 1.1\, \rm{km}$  $\sim 1.1\, \rm{km}$  $\ldots \ldots \ldots$  Using the touchpad buttons .  $\mathcal{L}$  . The set of  $\mathcal{L}$  is  $\mathcal{L}$  $\langle\ldots\rangle$  .  $\sim$  , , , ,  $\alpha$  ,  $\alpha$  ,  $\alpha$  ,  $\alpha$  ,  $\alpha$  $1.1111111111$  $\sim$  10  $\sim$  10  $\sim$ **Service**  $\ldots \ldots$  LCD screen  $\ldots$  $\mathcal{L}$  . The set of the set of  $\mathcal{L}$  $\sim$  and  $\sim$  $\sim$  ,  $\sim$  ,  $\sim$  $\mathcal{L}$  . The set of  $\mathcal{L}$  is a set of  $\mathcal{L}$  ,  $\mathcal{L}$  ,  $\mathcal{L}$  ,  $\mathcal{L}$  ,  $\mathcal{L}$  ,  $\mathcal{L}$  $\sim$  and  $\sim$ **Contract**  $\mathcal{L}$  . The second second  $\alpha$  ,  $\alpha$  ,  $\alpha$  ,  $\alpha$  ,  $\alpha$ ... Information on the LCD screen...  $\sim 100$  and  $\sim 10$  $\mathcal{L}$  . The set of  $\mathcal{L}$  is  $\mathcal{L}$ . . . . . . . . . . .  $\sim$  , , , , , لأعادت  $\mathcal{L}$  . The set of the set of  $\mathcal{L}$  $\ldots \ldots$ . Screen settings...

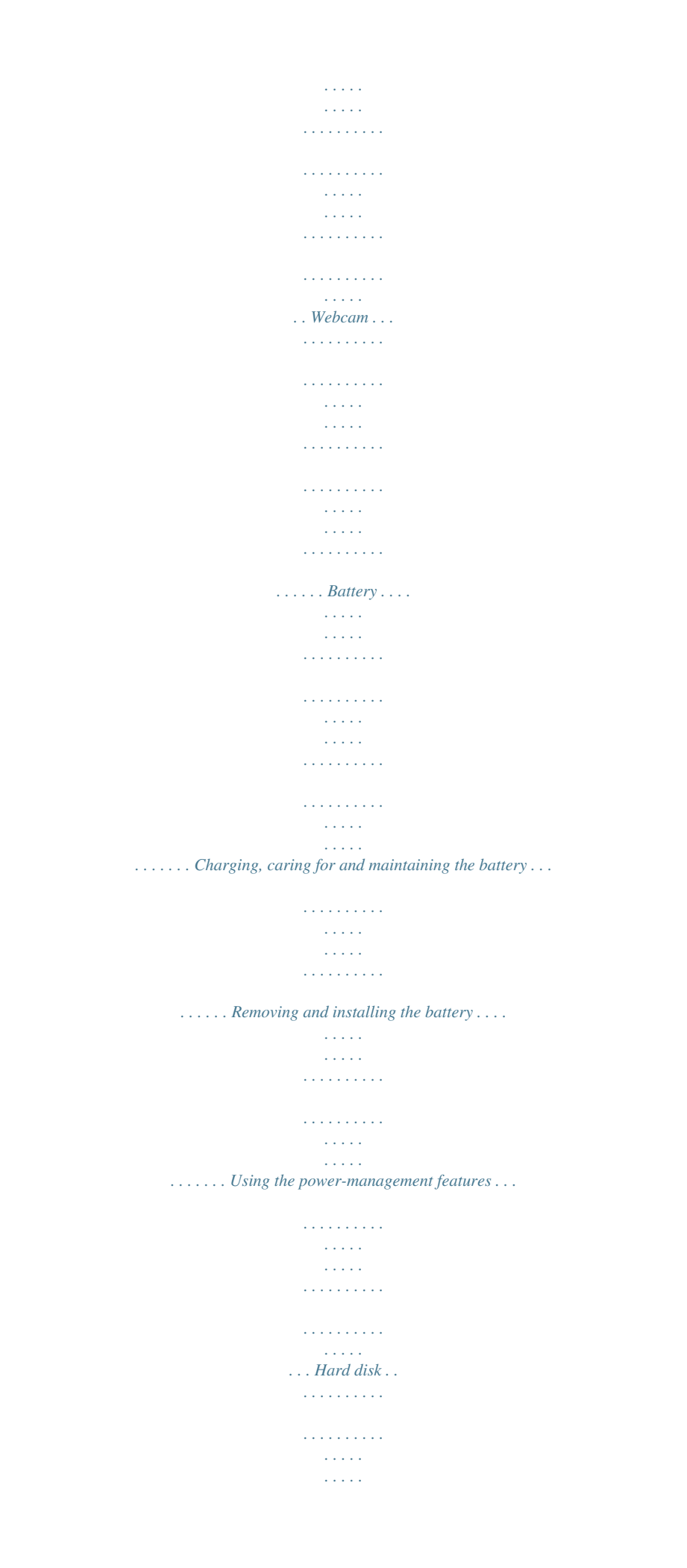

 $\begin{array}{cccccccccccccc} . & . & . & . & . & . & . & . & . & . \end{array}$  $\mathcal{L}$  . The second second  $\sim$  10  $\sim$  10  $\sim$  $\langle \ldots \rangle$  $\mathcal{L}$  . The second second  $\ldots \ldots$ . ExpressCards  $\ldots$  $\sim$  1000  $\sim$  $\sim 1.1$  .  $\sim$  . . . . . . . . .  $\mathcal{L}$  . The set of  $\mathcal{L}$  is  $\mathcal{L}$  $\sim$  ,  $\sim$  ,  $\sim$  $\sim$  10  $\sim$  10  $\sim$  $\alpha$  ,  $\alpha$  ,  $\alpha$  ,  $\alpha$  ,  $\alpha$  $\alpha$  ,  $\alpha$  ,  $\alpha$  ,  $\alpha$  ,  $\alpha$  $\sim$  10  $\sim$  10  $\sim$  $\sqrt{1+\sqrt{1+\epsilon}}$ . Inserting the  $ExpressCard$ ........  $\sim$  100  $\sim$  100  $\sim$  100  $\sim$  $\sim 1.1\, \rm{km}$  $\sim$  14  $\pm$  14  $\pm$  $\mathcal{L}$  ,  $\mathcal{L}$  ,  $\mathcal{L}$  ,  $\mathcal{L}$  ,  $\mathcal{L}$  ,  $\mathcal{L}$  $\sim$  100  $\sim$  100  $\sim$  100  $\sim$  $\sim 1.1\, \rm{km}$  $\langle\ldots\rangle$  . ExpressCard removal .........  $\mathcal{L}$  . The set of the set of  $\mathcal{L}$  $\sim 1.1$  ,  $\sim$  $\sim$  , , , ,  $\mathcal{A}$  is a second second .  $\mathcal{L}$  . The set of  $\mathcal{L}$  is  $\mathcal{L}$  $\sim 1.1\, \rm{km}$  $\begin{array}{c}\n\ddots \\
\vdots \\
\vdots \\
\vdots\n\end{array}$  $\ldots$ . Memory cards ......  $\sim$  . . . . . . . . .  $\sim$  100 km s  $^{-1}$  $\sim 1.1$  ,  $\sim$  $\mathcal{L}$  . The set of the set of  $\mathcal{L}$  $\alpha$  ,  $\beta$  ,  $\beta$  ,  $\beta$  ,  $\beta$  $\sim$  , , , , ,  $\sim 1.1\, \rm{km}$  $\sim$  . . . . . . . . . ........ Inserting the memory card...  $\sim 1.1\, \rm{km}$  $\sim 1.1$  .  $\sim$  100 km s  $\sim$  100 km s  $\mathcal{L}$  is a distance of  $\mathcal{L}$  $\sim 1.1\, \mathrm{km}$  $\sim$  100  $\sim$  $\mathcal{L}$  ,  $\mathcal{L}$  ,  $\mathcal{L}$  ,  $\mathcal{L}$  ,  $\mathcal{L}$  ,  $\mathcal{L}$ ....... Removing the memory card...  $\sim$  100 km s  $^{-1}$  $\sqrt{1+\sqrt{1+\epsilon}}$  $\mathbb{R}$  ,  $\mathbb{R}$  ,  $\mathbb{R}$  ,  $\mathbb{R}$  ,  $\mathbb{R}$  ,

*. . . . . . . . . . . . . . . . . . . . . . . . . . . . . . . . . . . CD/DVD . . . . . . . . . . . . . . . . . . . . . . . . . . . . . . . . . . . . . . . . . . . . . . . . . . . . . . . . . . . . . . . . . . . . . . . . . . . . . . . CD/DVD data storage media (certain devices only) . . . . . . . . . . . . . . . . . . . . . . . . . . . . . . . . . . . . . Handling CD/DVDs . . . . . . . . . . . . . . . . . . . . . . . . . . . . . . . . . . . . . . . . . . . . . . . . . . . . . . . . . . . . . . . . . . CD/DVD drives (device-dependent) . . . . . . . . . . . . . . . . . . . . . . . . . . . . . . . . . . . . . . . . . . . . . . . . . . . @@. . . . . . . . . . . . . . . . . . . . . . . . . . . . . . . . . . . . . . . . . . . . . . . . . . . . . Removing the CD/DVD by hand (emergency removal) . . . . . . . . . . . . . . . . . . . . . . . . . . . . . . . . . . Regional codes for DVD films and DVD players . . . . . . . . . . . . . . . . . . . . . . . . . . . . . . . . . . . . . . . . Adjusting the AutoPlay function of your CD/DVD drive . . . . . . . . . .*

*. . . . . . . . . . . . . . . . . . . . . . . . Microphone and loudspeakers . . . . . . . . . . . . . . . . . . . . . . . . . . . . . . . . . . . . . . . . . . . . . . . . . . . . . . . . . . . Volume: adjusting . . . . . . . . . . . . . . . . . . . . . . . . . . . . . . . . . . . . . . . . . . . . . . . . . . . . . . . . . . . . . . . . . . . Integrated 56k modem . . . . . . . . . . . . . . . . . . . . . . . . . . . . . . . . . . . . . . . . . . . . . . . . . . . . . . . . . . . . . . . . . . Connecting notebook modem to telephone wall socket . . . . . . . . . . . . . . . . . . . . . . . . . . . . . . . . . Ethernet and LAN . . . . . . . . . . . . . . . . . . . . . . . . . . . . . . . . . . . . . . . . . . . . . . . . . . . . . . . . . . . . . . . . . . . . . . . Radio componenets (Wireless LAN) . . . . . . . . . . . . . . . . . . . . . . . . . . . . . . . . . . . . . . . . . . . . . . . . . . . . . . Switching wireless LAN module on and off . . . . . . . . . . . . . . . . . . . . . . . . . . . . . . .*

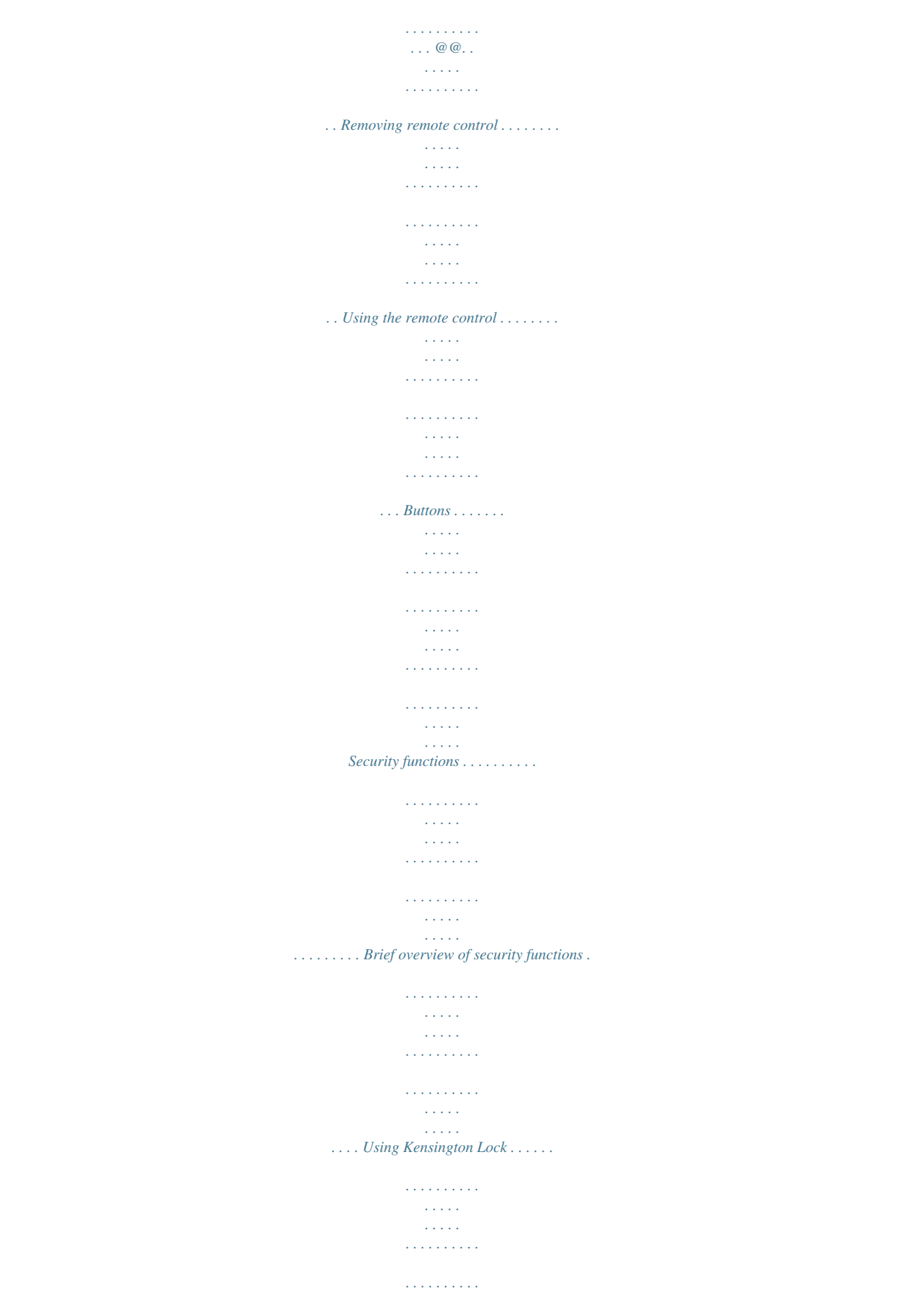

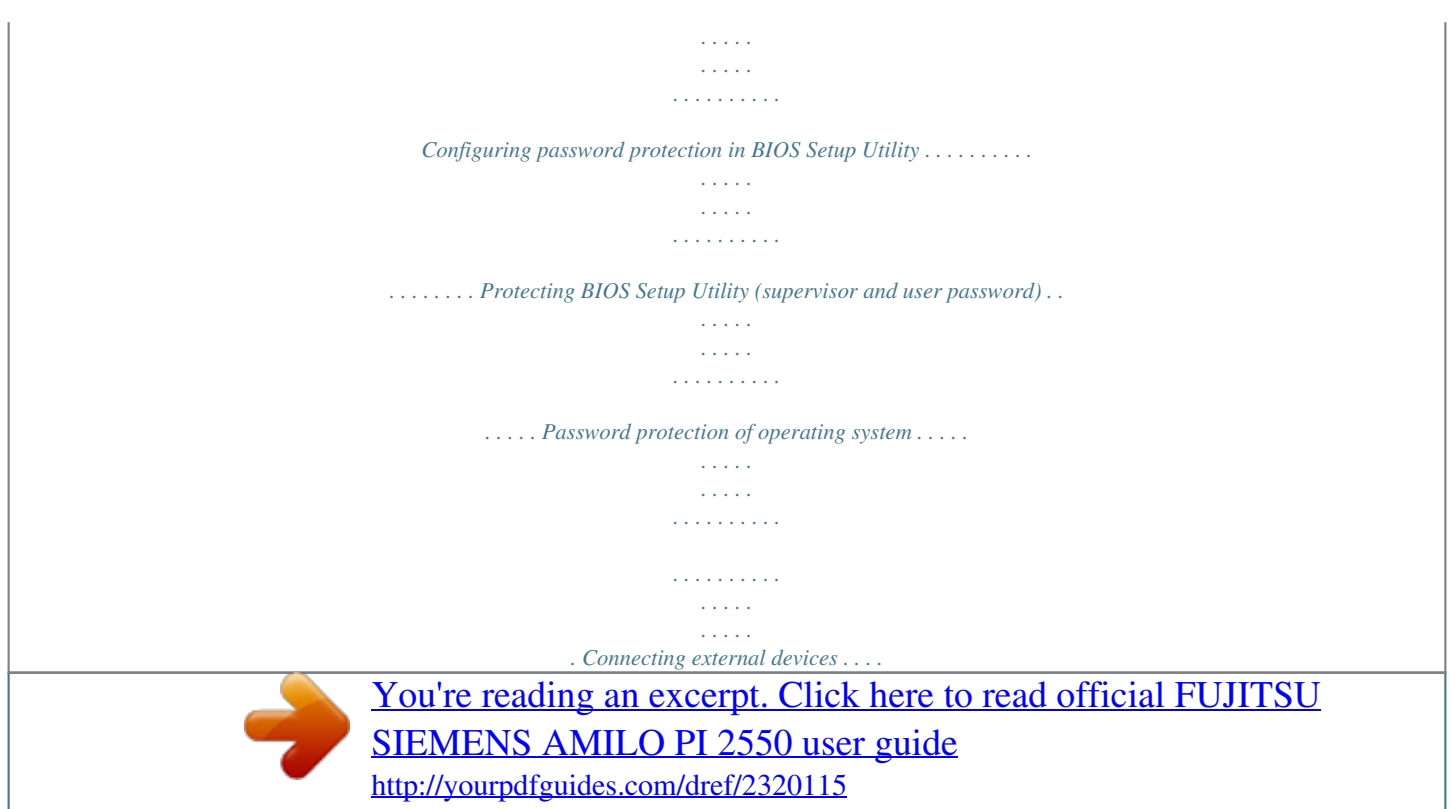

 $\sim 1.1\, \rm{km}$  $\mathcal{L}$  . The second second  $\sim 1.1$  ,  $\sim$  $\sim$  10  $\sim$  10  $\sim$  $\mathcal{L}$  . The set of the set of  $\mathcal{L}$  $\mathcal{L}$  . The set of  $\mathcal{L}$  is a set of  $\sim$  10  $\sim$  10  $\sim$  $\sim 1.1\, \rm{km}$  $Ports \ldots \ldots \ldots$  $1.1.1.1.1.1.1.1$  $\sim$  , , , ,  $\sim$  10  $\sim$  10  $\sim$  $\alpha$  ,  $\alpha$  ,  $\alpha$  ,  $\alpha$  ,  $\alpha$  $\alpha$  ,  $\alpha$  ,  $\alpha$  ,  $\alpha$  ,  $\alpha$  $\sim$  10  $\sim$  10  $\sim$  $\sim$  10  $\sim$  10  $\sim$  $\mathcal{L}$  . The set of the set of  $\mathcal{L}$  $\sim$  . . . . . . . . . . ... Connecting an external monitor...  $\sim$  100 km s  $^{-1}$  $\mathcal{L}$  ,  $\mathcal{L}$  ,  $\mathcal{L}$  ,  $\mathcal{L}$  ,  $\mathcal{L}$  ,  $\mathcal{L}$  $\sim$  100 km and 100 km and 100 km and 100 km and 100 km and 100 km and 100 km and 100 km and 100 km and 100 km and 100 km and 100 km and 100 km and 100 km and 100 km and 100 km and 100 km and 100 km and 100 km and 100 km  $\sim 1.1\, \rm{km}$  $\sim 1.1\, \rm{km}$  $\ldots$  . . . . . . . .  $\sim$  . . . . . . . . . . . Setting the refresh rate for your external monitor  $\dots$  $\sim$  100 km s  $^{-1}$  $\sim$  100 km s  $\sim$  100 km s  $^{-1}$  $\mathcal{L}$  . The set of  $\mathcal{L}$  is  $\mathcal{L}$  $\sim$  , , , ,  $\sim$  , , , , , .......notebook stops working...  $\sim$  . . . . . . . . .  $\sim$  100  $\sim$  100  $\sim$  $\sim 1.1\, \rm{km}$  $\mathcal{L}$  . The set of the set of  $\mathcal{L}$  $\alpha$  ,  $\alpha$  ,  $\alpha$  ,  $\alpha$  ,  $\alpha$  $\sim$  -  $\sim$  -  $\sim$ **Carlo Carlo** ........ printer does not print...  $\sim$  and a second control.  $\sim$  10  $\sim$  10  $\sim$  $\sim 1.1$  ,  $\sim$  $\sim$  100 km s  $\sim$  100 km s  $\mathcal{L}$  . The set of the set of  $\mathcal{L}$  $\sim 1.1\, \rm{km}$  $\sim 1.1\, \rm{km}$  $\sim$  . . . . . . . . . .. radio connection to a network does not work ....... المتمار  $\sim 1.1$  ,  $\sim$  $\mathcal{L}$  . The set of the set of  $\mathcal{L}$ 

*. . . . . . . . . . . . . . 66 66 67 67 68 68 69 70 70 70 71 71 71 71 72 73 Technical data .*

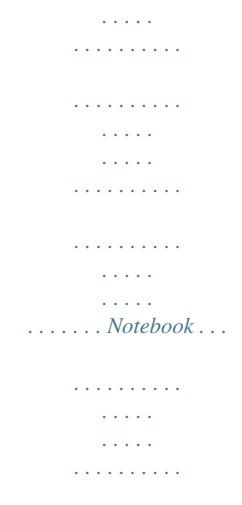

*. . . . .ou how to put your AMILO into operation, and how to operate it in daily use. · Are you missing information? An overview with further information about your notebook can be found in "Information sources", Page 5. 10600906461, edition 1 1 Innovative technology...*

*Notational conventions Pay particular attention to text marked with this symbol. Failure to observe this warning will endanger your life, will damage the device or lead to loss of data. The warranty will be invalidated if you cause defects in the device through failure to take notice of this warning indicates important information that is required to use the device properly. indicates an activity that must be performed in the order shown indicates a result flags data entered using the keyboard in a program dialog or command line, e.g.*

*your password (Name123) or a command to launch a program (start.exe) refers to information displayed by a program on the screen, e.g.: Installation is completed is for · terms and texts in a software user interface, e.g.*

*: Click Save. · names of programs or files, e.g. Windows or setup.exe. is for cross-references to another section, e.g. "Safety information" cross-references to an external source, e.g. a web address: For more information, go to "www.*

*fujitsu-siemens.com" · indicates names of CDs and DVDs as well as names and titles of other materials, e.g.: "CD/DVD Drivers & Utilities" or "Safety" manual refers to a key on the keyboard, e.g.: F10 flags concepts and text that are emphasised or highlighted, e.g.: Do not switch off device · · This style This style This style "This style" Abc This style 2 10600906461, edition 1 Ports and operating elements Ports and operating elements Memoryservice Battery Batteryrelease Harddiskservicecompartment Loudspeaker Headphones/SPDIFport ExpressCardslot CD/DVDdrive Infraredinterface,remote Statusindicators Touchpadkeys compartment Touchpad Easy Launchkeys ON/OFF Webcam Microphone LANport switch,wirelessLAN Modem port DCINjack port/Line Analoguemonitor DVI-Dmonitor port KensingtonLock USBport switchnotebook Memorycardslot portIn control This chapter presents the individual hardware components of your notebook. It gives an overview of the displays and connections of the notebook. Please familiarise yourself with these components before you start to work with your notebook.*

*11 12 13 10 10 12 3 15 4 23 25 26 5 8 67 9 22 21 20 19 23 14 18 17 16 24 27 1 2 3 4 5 6 7 8 9 10 11 12 13 14 = = = = = = = = = = = = = = Memory card slot USB connection with charging function Kensington Lock Digital DVI-D monitor port Analogue monitor port DC IN jack Modem port LAN port USB ports Built-in microphones Webcam ON/OFF switch of the notebook Easy Launch keys Touchpad 15 16 17 18 19 20 21 22 23 24 25 26 27 = = = = = = = =*

*= = = = = Touchpad keys Status indicators ON/OFF switch, Wireless LAN Infrared interface for remote control CD/DVD drive ExpressCard slot Headphones / SPDIF port Microphone port / Line In Built-in loudspeakers Hard disk service compartment Battery Battery release Memory service compartment 10600906461, edition 1 3 Important notes Important notes Notes Importantnotes Here you will find essential safety information regarding your notebook. The other notes provide helpful information on your notebook. Safety information Notes Safetyinformation Please note the safety information provided in the "Safety" manual and in the safety notes below. Observe the sections in the manual marked with the symbol on the left. When connecting and disconnecting cables, observe the relevant notes in this operating manual.*

*Read the information on the ambient conditions in "Technical data", Page 69 and the chapter "Using your notebook for the first time", Page 8 before preparing your notebook for use and switching it on for the first time. When cleaning the device, please observe the relevant notes in "Cleaning the Notebook", Page 7. If you have a notebook with a wireless component, you must also observe the additional safety precautions for devices with wireless components in the "Safety" manual. Please refer to the notes in the chapter "Removing and installing components during servicing", Page 56. This notebook complies with the relevant safety regulations for data processing equipment.*

*If you have questions about using your notebook in a particular area, please contact your sales outlet or our Hotline/Help Desk. Energy saving Energysaving Energy Notes Switch the notebook off when it is not in use. Switch off external, connected devices if you are not using them. If you use the energy saving functions, the notebook uses less energy. You will then be able to work for longer before having to recharge the battery. Energy efficiency is increased and the environmental impact is reduced. You save money while protecting the environment. Energy saving under Windows Make use of the power management features (see ""Using the power-management features", Page 28"). 4 10600906461, edition 1 Important notes Information sources Informationsources This manual contains more detailed instructions and technical information for your notebook. Manuals available only as PDF files can be printed out if you connect a printer to your notebook.*

*Information source Type of information Quick Start Guide (printed) Poster with information about getting started "Safety" manual (printed Safety information and/or PDF file) "Recovery Process" manual Information on restoring (printed and/or PDF file) the operating system, drivers, manuals and special software "EasyGuide" manual (PDF Detailed instructions for file) startup, operation and technical information "Warranty" manual (PDF General guarantee file) conditions Information files (e.g. \*.TXT, Information on utilities and programs \*.DOC, \*.CHM, \*.HLP) information files (e.g. \*.TXT, Information on the operating \*.*

*DOC, \*.CHM, \*.HLP) system and on the webcam Information files (e.g. \*.*

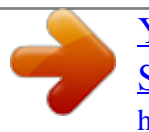

*TXT, Information on Wireless LAN \*.DOC, \*.CHM, \*.HLP) or Windows Vista Help [F1]. Where? Accessories kit Accessories kit and/or on your notebook Accessories kit, on your notebook or on our website at "www.*

*fujitsu-siemens.com/support/" The manuals are located on your notebook under Startsymbol Manual or in some cases, updated versions can be found on our website at: "www.fujitsu-siemens.com/support/". In the software for these applications In the Wireless LAN router software / application from your Internet provider or Windows Vista Help [F1]. 10600906461, edition 1 5 Important notes Travelling with your notebook Notebook Transportation Notes Mobile operation Please observe the points listed below when travelling with your notebook. Before you travel Back up important data stored on your hard disk. Switch off the radio component for data security reasons. With data traffic via a wireless connection, it is also possible for unauthorised third parties to receive data. Travel,notebook Notebook Information on activating data encryption is provided in the documentation for your radio component.*

*If you wish to use your notebook during a flight, first check with the flight attendants if it is OK to do so. When travelling in other countries If you are travelling abroad, check that the mains adapter can be operated with the local mains voltage. If this is not the case, obtain the appropriate mains adapter for your notebook. Do not use any other voltage converter! Check whether the local power supply and the specifications of the power cable are compatible. If this is not the case, buy a power cable that matches the local conditions. Do not use a connection adapter for electrical devices to connect the notebook. Enquire with the corresponding government office of the country you will be travelling in as to whether you may operate the radio component integrated in your notebook there (see also "CE marking", Page 72). If you are planning to use a modem, please be aware that it may not necessarily be compatible with the local telephone system. This may result in poor performance, or the modem may not work at all. You may require a country-specific telephone adapter (available as an optional accessory).*

*Transporting the Notebook The remote control or a placeholder must occupy the ExpressCard slot. This will prevent any foreign bodies from entering the notebook via the slot. Protect the notebook from severe shocks and extreme temperatures (e.g. direct sunlight in a car).*

*Notebook Transportation Remove all disks (e.g. CD, DVD) from the drives. Switch the notebook off. Unplug the mains adapter and all external devices from the power socket.*

*Disconnect the mains adapter cable and the data cables for all external devices. Close the LCD screen so that it locks into place. To protect against damaging jolts and bumps, use a notebook carrying case to transport your notebook. 6 10600906461, edition 1 Important notes Cleaning the Notebook Do not clean any interior parts yourself; leave this job to a service technician. Only use cleaning products designed for computers. Normal household cleaners and polishes can damage the markings on the keyboard and the device, the paintwork or the notebook itself. Ensure that no liquid enters the notebook. The Crystal View display is very sensitive to scratching! Only clean the display surface with a very soft, slightly damp cloth. Switch the notebook off. Unplug the mains plug of the mains adapter from the mains socket.*

*Remove the battery (see "Removing the battery", Page 27). Wipe the casing with a dry cloth. If particularly dirty, use a cloth which has been moistened in mild domestic detergent and then carefully wrung out. To clean the keyboard and the touchpad, you can use disinfectant wipes. CrystalViewdisplay LCDscreen Touchpad Keyboard Notebook Notes Cleaning 10600906461, edition 1 7 Using your notebook for the first time Using your notebook for the first time Please read the chapter entitled "Important notes", Page 4. Notebook Gettingstarted Before you can use your notebook for the first time you need to charge the battery and install the supplied software. The Windows operating system and drivers required are already pre-installed. Upon delivery, the battery can be found in the battery compartment or in the accessories kit. The battery must be charged if you want to operate your notebook with the battery. When not plugged into a mains outlet, the notebook runs on its built-in battery.*

*You can increase the battery's life by enabling the system's energy saving functions. When you use your notebook in your home or office, we recommend you use the mains adapter instead of the battery. Please read the chapter entitled "Connecting external devices", Page 49 for instructions on how to connect devices such as a mouse and a printer to the notebook. Unpacking and checking your notebook Should you discover any damage incurred during*

*transportation, notify your local sales outlet immediately! Unpack all the individual parts. Check your notebook for damage incurred during transportation. Transport Packaging We recommend that you keep the original packaging material. You may need the packaging in the future if you need to transport your device. 8 10600906461, edition 1 Using your notebook for the first time Selecting the location Power adapter Notebook Location,selectingthe Select a suitable*

*location for the notebook before setting it up. Consider the following points when selecting a location: · · Never place the notebook on a soft surface (e.g. carpeting, upholstered furniture, bed). This can block the air vents and cause damage due to overheating. Do not place the notebook directly on your legs for extended periods. The underside of the notebook heats up during normal operation. Extended contact with the skin can become unpleasant or even result in burns. Place the notebook on a stable, flat, non-slip surface. Please note that the rubber feet may mark certain types of surfaces. Keep other objects 100 mm away from the notebook and its mains adapter to ensure adequate ventilation. Never cover the ventilation slots on the notebook or the mains adapter. Do not expose the notebook to extreme environmental conditions.*

*Protect the notebook against dust, humidity and heat. · · · · Connecting the power adapter Power adapter Preparingforoperation Please refer to the instructions in "Safety information", Page 4. The power cable supplied conforms to the requirements of the country in which you purchased your notebook. Make sure that the power cable is approved for use in the country in which you intend to use it. The mains adapter's power cable must only be connected to a mains socket if the notebook is connected to the mains adapter. Make sure that the rated current of the mains adapter is not higher than that of the power system to which you connect the mains adapter (see section "Technical data", "Mains adapter", Page 70).*

 *Connect the mains adapter cable (1) to the DC jack (DC IN) on the notebook. Plug the power cable (2) into the mains adapter. Plug the power cable (3) into a mains outlet. 1 3 2 10600906461, edition 1 9 Using your notebook for the first time Switching the notebook on for the first time Switchingon for thefirsttime When you switch your notebook on for the first time, the supplied software is installed and configured.*

*Due to the fact that this installation procedure must not be interrupted, you should set aside enough time for it to be fully completed and connect the notebook to the mains outlet using the mains adapter. During installation, the notebook must only be rebooted when you are requested to do so! Your operating system is pre-installed on the hard disk to facilitate the procedure when you use your notebook for the first time. Switch the notebook on (see "Switching on the Notebook", Page 11). During installation, follow the on-screen instructions. Consult the operating system manual if anything is unclear about the requested*

*input data.*

*If a Windows operating system is installed on your notebook, you will find additional information on the system as well as the drivers, help programs, updates, manuals, etc. on your notebook or on the "Drivers & Utilities" CD/DVD or on our website (see "Information sources", Page 5). 10 10600906461, edition 1 Working with the notebook Working with the notebook Notebook Notebook,operation This chapter describes the basics for operating your notebook. Please read the chapter entitled "Connecting external devices", Page 49 for instructions on how to connect devices such as a mouse and a printer to the notebook. Please refer to the notes in "Important notes", Page 4.*

*Switching on the Notebook 2 Slide the release button in the direction of the arrow (1) and unfold the LCD screen upward (2). Notebook: 1 Press the ON/OFF switch (1) to switch the notebook on. 1 The power-on indicator is lit. 10600906461, edition 1 11 Working with the notebook Switching off the Notebook 1 Shut down the operating system properly (in Windows via the Start menu by clicking Start Shut Down Shut Down OK). If the notebook is not switched off*

*automatically, press the ON/OFF switch (1) for approx. five seconds. Notebook: Close the LCD screen (1) until you feel it click and engage. 1 12*

*10600906461, edition 1 Working with the notebook Status indicators Statusindicators The status indicators provide information about the status of the power supply, the drives and the keyboard functions. These indicators are also visible with the notebook closed. Power-on indicator Drive indicator Touchpad indicator Num Lock indicator Wireless LAN indicator Caps Lock indicator Battery indicator 10600906461, edition 1 13 Working with the notebook Power-on indicator · Indicator lights up: The notebook is switched on.*

*· Indicator is off: The notebook is switched off. Power-onindicator Touchpad indicator · Indicator lights up: The touchpad is switched off. · Indicator is off: The touchpad is switched on. Touchpadindicator Wireless LAN indicator · Indicator is lit up: The wireless LAN module is switched on. · Indicator is off: The wireless LAN module is switched off. WirelessLANindicator Power-saving mode indicator · Indicator flashes: The notebook is in power-saving mode. Powersavingmode Power-savingmodeindicator Battery indicator The charging state of the battery is shown by the battery indicator. · · · Batteryindicator Batterysymbol Batterystatusindicator Indicator lights up: The battery is fully charged. Indicator flashes: The battery is charging. Indicator is off: The battery is discharged or the mains adapter is not connected.*

*Drive indicator · Indicator lights up: One of the drives (e.g. hard disk, CD/DVD) is being accessed. Indicator Driveindicator Num Lock indicator · Indicator lights up: The Num Lock key has been pressed. The numbers on the upper right on keys in the integrated numeric keypad are enabled.*

*Num Lock Lockindicator 14 10600906461, edition 1 Working with the notebook Keyboard Buttons Numeric keypad Keyboard The keyboard of your notebook is subject to continuous wear through normal use. The key markings are especially prone to wear. The key markings are liable to wear away over the life of the notebook. The keyboard has been designed to provide all the functions of an enhanced keyboard. Some enhanced keyboard functions are mapped with key combinations.*

*The following description of keys refers to Windows. Additional functions supported by the keys are described in the relevant manuals supplied with your application programs. The figure below shows how to access the different characters on keys with overlaid functions. The example applies when the Caps Lock indicator is not lit. Fn + Num + / 7 7 { + / 7 7 / { / 7 7 7 7 { 7 { Alt Gr + / 7 { Illustration (general example of German keyboard layout) Backspace key The Backspace key deletes the character to the left of the cursor. Backspace Tab key The Tab key moves the cursor to the next tab stop. Tabkey Enter key*

*(return) The Enter key terminates a command line. The command you have entered is executed when you press this key. Linefeed Enter Return Enterkey 10600906461, edition 1 15 Working with the notebook Caps Lock key The Caps Lock key activates upper case mode (the corresponding indicator lights up). In Caps Lock mode, all of the characters you type appear in upper case.*

*In the case of overlay keys, the character printed on the upper left of the key will appear when that key is pressed. To cancel the Caps Lock function, simply press the Caps Lock key again. CapsLock Shiftkey Shift key The Shift key causes uppercase characters to appear. In the case of overlay keys, the character printed on the upper left of the key appears when that key is pressed. Shift Shiftkey Fn button The Fn key enables the special functions indicated on overlay keys (see "Key combinations", Page 18). If the external keyboard does not feature a Fn key, you can simultaneously press the Ctrl + Alt keys instead. Fnkey Cursor keys The cursor keys move the cursor in the direction of the arrow, i.e. up, down, left, or right. Cursor keys controlkeys Pause key The Pause key temporarily suspends the screen output.*

*Output resumes when you press any other key. Pausekey Start key The Start key opens the Windows Start menu. Startkey Menu key The Menu key opens the menu for the selected item. Menukey 16 10600906461, edition 1 Working with the notebook Virtual numeric keypad Num Lock Virtualnumerickeypad Numericalkeypad The keyboard on your notebook does not have a separate numeric keypad.*

 *To provide the convenience of a numeric keypad your keyboard is equipped with a virtual numeric keypad.*

*The special keys for the virtual numeric keypad are recognisable by the numbers and symbols printed in the upper right corner of each key. If you have switched on the virtual numeric keypad you can type the characters shown on the upper right of the keys. Illustration (example of German keyboard layout): 1 2 1 = Characters enabled when Num Lock indicator is not lit 2 = Characters enabled when Num Lock indicator is lit Further information relating to the status indicator can be found in the "Status indicators", Page 13 chapter. 10600906461, edition 1 17 Working with the notebook Key combinations*

*Keycombinations The following description of key combinations refers to functions when using Microsoft Windows. Some of the following key combinations may not function in other operating systems and with some device drivers.*

*Other key combinations are described in the relevant manuals supplied with your application programs. Key combinations are entered as follows: Press and hold the first key in the combination. While holding the first key down, press the other key or keys in the combination. If the external keyboard does not feature a Fn key, you can simultaneously press the Ctrl + Alt keys instead. Enabling/muting loudspeakers This key combination switches your notebook's loudspeaker off and on. Loudspeakers Fn+F3 Decrease volume This key combination reduces the volume of the integrated loudspeakers. Volume Fn+F4 Volume increase This key combination raises the volume of the integrated loudspeakers. Volume Fn+F5 Enabling/disabling the touchpad This key combination switches your notebook's touchpad off and on. Touchpad Fn+F6 Webcam on/off Use this key combination to switch on or off the integral webcam of the notebook. The webcam is activated through the application software.*

*Webcam Fn+F7 Decrease screen brightness This key combination decreases the brightness of the screen. Screenbrightness LCDscreen Fn+F8 Increase screen brightness This key combination increases the brightness of the screen. Screenbrightness LCDscreen Fn+F9 18 10600906461, edition 1 Working with the notebook Toggle output screen If an external monitor is connected, the monitor on which the output is to be displayed can be selected with this key combination. You can opt to use: · · just the notebook's LCD screen (LCD) both the LCD screen of the notebook and the external digital DVI-D monitor · both the LCD screen of the notebook and the external analogue monitor · both the external digital DVI-D monitor and the external analogue monitor The screen output depends on the display settings in the ATI-CATALYST® Control Center. Further display toggle settings are possible in this software. The screen output*

*is limited to a maximum of two screens at the same time. Toggleoutputscreen Fn+F10 Activate power-saving mode This key combination allows you to change the settings of the Windows power options for the behaviour during mains operation or when closing the laptop, as described in chapter "Using the power-management features", Page 28. Power-savingmode Fn+F12 Switching between open applications With this key combination you can switch between several open applications. Alt+Tab Ctrl + Alt + Del Restart This key combination restarts the notebook. First press and hold both the Ctrl and Alt keys, then press the Del key.*

*First of all the Task Manager will be displayed. When the key combination is pressed for a second time a restart will be performed. Restart Ctrl+Alt+Del Back tab This key combination moves the cursor back to the previous tabular stop. Backtab Shift+Tab Key combinations using the Windows keys are detailed in the manual for your operating system. Country and keyboard settings If you want to change the country and keyboard settings, proceed as follows: Enter the settings by clicking Start (Settings) Control Panel Time, Regional and Language Options.*

*10600906461, edition 1 19 Working with the notebook Easy Launch keys Easy Launchkeys Your notebook is equipped with Easy Launch keys. With the preinstalled software you can launch the following applications or functions by pressing a single button. Multimedia Use this key to start Windows Vista Media Player. Multimedia,EasyLaunchkey Silent Mode (whisper mode) This key reduces the speed of the internal fan. When the Silent Mode is switched on, the processor and graphics do not operate at the full performance level.*

*This reduced power is adequate for most office applications however. SilentMode,EasyLaunchkey Whispermode,EasyLaunchkey 20 10600906461, edition 1 Working with the notebook Touchpad and touchpad buttons Keep the touchpad clean. Protect it from dirt, liquids, and grease. Touchpad Never touch the touchpad with dirty fingers. Do not rest heavy objects (e.g. books) on the touchpad or the touchpad buttons. 1 = Touchpad 1 2 = touchpad buttons 2 The touchpad enables you to move the mouse pointer on the screen. The touchpad buttons allow you to select and execute commands. They correspond to the buttons on a conventional mouse.*

*10600906461, edition 1 21 Working with the notebook Using the touchpad buttons Moving the pointer Move your finger on the touchpad. The pointer will move accordingly. Touchpad Selecting an item Move the pointer to the item you wish to select. Tap the touchpad once or press the left button once. The item is selected. Touchpad Executing a command Move the pointer to the field you wish to select. Tap the touchpad twice or press the left button twice. The command will be executed. Touchpad Dragging an object Select the desired object. Press and hold the left button and drag the object to the desired position with the finger on the touchpad.*

*The item will be moved. Touchpad Use the key combination Fn + F6 to disable the touchpad to avoid accidentally moving the pointer on the screen (see also "Key combinations", Page 18). 22 10600906461, edition 1 Working with the notebook LCD screen Information on the LCD screen Notes LCDscreen Highquality TFT displays are installed in notebooks from Fujitsu Siemens Computers GmbH. For technical reasons, TFT monitors are manufactured for a specific resolution. An optimal, clear picture can only be ensured in the resolution intended for the particular TFT monitor.*

*A monitor resolution which differs from the specification can result in an unclear picture. The monitor resolution is understood to be the number of horizontal and vertical pixels (i.e. "picture elements") which make up the monitor display. For example, "WUXGA" stands for 1920 x 1200 pixels.*

*Each pixel consists of three so-called subpixels of the colours red, green and blue. As a result, a WUXGA monitor consists of 1920 x 1200 x 3 = 6,912,000 subpixels.*

 *Frequently used monitor resolutions XGA WXGA SXGA SXGA+ WXGA+ UXGA WSXGA WUXGA Number of pixels 1024 x 768 1280 1280 1400 1440 1600 1680 x x x x x x 800 1024 1050 900 1200 1050 1920 x 1200 The screen resolution of the LCD screen of your notebook is optimally set at the factory. Permanently unlit or lit pixels The standard of production techniques today cannot guarantee an absolutely fault-free screen display. A few isolated constant lit or unlit pixels may be present. The maximum permitted number of pixels faults is stipulated in the stringent international standard ISO 13406-2 (Class II). Example: A 15" LCD screen monitor with a resolution of 1024 x 768 has 1024 x 768 = 786432 pixels. Each pixel consists of three subpixels (red, green and blue), so there are almost 2.4 million subpixels in total. According to ISO 13406-2 (Class II), a maximum of 4 pixels and 5 subpixels may be defective, i.*

*e. a total of 17 faulted subpixels. That is approx. 0.0007 % of the entire subpixel! Background lighting TFT monitors are operated with background lighting. The luminosity of the background lighting can decrease during the period of use of the notebook. However, you can set the brightness of your monitor individually. 10600906461, edition 1 23 Working with the notebook Screen settings Setting the resolution LCDscreen The screen resolution of the LCD screen of your notebook is optimally set at the factory. Changing the font size LCDscreen Changingthefontsize You can choose between a larger and a smaller font. Right-click on the desktop.*

*Enter your settings by clicking Personalization Adjust Font Size (DPI) (in the left pane) Continue. or Enter your settings by clicking Start (Settings) Control Panel Appearance and Personalization Personalization Adjust Font Size (DPI) (in the left pane) Continue. Synchronising the display on the LCD screen and an external monitor Synchronisation,screendisplay Monitor LCDscreen Your notebook supports simultaneous display on the LCD screen and an external monitor. Using the corresponding Fn/key combinations, you can toggle between the different screen output options (see "Key combinations", Page 18, section "Toggle output screen"). Computers with an ATI graphics card use the Catalyst® Control Center ATI software for screen setting.*

*The software includes integrated help for this application. You will find information on connecting an external monitor in the chapter "Connecting an external monitor", Page 51. 24 10600906461, edition 1 Working with the notebook Webcam Webcam Your notebook is equipped with an integral webcam. Depending on the software used, you can take pictures, record video clips or take part in web chats. The webcam LED indicates the status of the webcam.*

*· · The LED lights up green: The webcam is enabled. The LED lights up red: The webcam software is accessing the webcam (displaying an image or recording a movie). The webcam automatically adjusts itself to the current light level. For this reason the LCD screen may flicker while the light level is adjusted. The picture quality depends on the lighting conditions and the software being used. You will find further information on software in the help function*

*integral to the application (see chapter "Information sources", Page 5). You may only use the webcam with one application at a time. When using the webcam make sure the notebook is on a stable surface. You can enable and disable the webcam using the key combination Fn + F7 . 10600906461, edition 1 25 Working with the notebook Battery Rechargeablebattery Life,battery Battery The battery is one of the most important components of your notebook.*

*When not plugged into a mains socket, the notebook runs on its built-in battery. You can increase the life of the battery by caring for the battery properly. The average battery life is around 500 charge/discharge cycles. You can extend the battery life by taking advantage of the available energy saving functions. You can increase the time for which your notebook will operate under battery power. We therefore recommend that while operating under battery power, you should switch off the Windows Vista Aero graphics user interface. Select Startsymbol (Settings) Control Panel Appearance and Personalization Screen colour and appearance Open the Properties for Classical Appearance to set further options and select Basic Windows Vista or Standard Windows or Classic Windows to switch off Windows Vista Aero. Charging, caring for and maintaining the battery Battery The notebook battery can only be charged, when the ambient temperature is between 5°C and max. 35°C. You can charge the battery by connecting the notebook to the power adapter (see "Connecting the power adapter", Page 9).*

*You can maintain long life from your battery by allowing it to discharge fully before you recharge it again. To do this, leave your notebook turned on when it is operated with the battery. Once the battery is running low you will hear a warning alarm. If you do not connect the mains adapter within five minutes of the warning alarm described above, your notebook will automatically switch off. Information on the battery charging time can be found in "Technical data", Page 69.*

*Monitoring the battery charging level Batterystatusmeter Battery Windows also has a "Battery status meter" in the taskbar for monitoring the battery capacity. When you place the mouse pointer on the battery symbol, the system displays the battery status. Battery: storing Chargingcapacity,battery Selfdischarge,battery Battery Keep the battery pack between 0 °C and +30 °C (32 and 122 degrees Fahrenheit). The lower the temperature at which the batteries are stored, the lower the rate of self-discharge. If you will be storing batteries for a longer period (more than two months), the battery charge level should be approx.*

*30 %. To prevent exhaustive discharge, check the charging level of the battery at regular intervals. To be able to make use of the optimal charging capacity of the batteries, the battery should be completely discharged and then fully recharged. If you do not use the batteries for long periods, remove them from the notebook. Never store the batteries in the device. 26 10600906461, edition 1 Working with the notebook Removing and installing the battery Only use batteries approved by Fujitsu Siemens Computers for your notebook. Never use force when inserting or removing a battery. Make sure that no foreign bodies get into the battery connections. Removing the battery Battery Switch the notebook off and pull the power plug out of the mains socket. Close the LCD screen so that it locks into place.*

*Disconnect all cables connected to the notebook. Turn your notebook over and place it on a stable, sturdy, flat surface.*

 *If necessary, lay an anti-slip cloth on this surface to prevent the notebook from being scratched. Slide the battery lock in the direction of the arrow (1) and hold it in place. Fold the battery upwards and lift it up out of the battery compartment (2). 2 1 Inserting the battery Place the battery at an angle along the edge of the battery compartment. Push the battery into the battery compartment so that it locks into position (1). Push the battery lock in direction of the arrow (2). 1 2 10600906461, edition 1 27 Working with the notebook Using the power-management features Battery Power The notebook uses less power*

*when the available power-management features are used. You will then be able to work longer when using the battery before having to recharge it. Power efficiency is increased and environmental pollution reduced. By choosing the best power options, you can make significant savings and at the same time help protect the environment. @@In Windows, Hibernate is activated by default. @@@@@@or Right-click on the desktop. @@@@Never turn off your notebook while it is in a power saving mode.*

*@@@@@@@@@@Never use force when installing or removing an ExpressCard. Make sure that no foreign objects enter the ExpressCard slot. Inserting the ExpressCard Keep the placeholder for the ExpressCard in a safe place. If you decide to remove the ExpressCard again you will need to insert the placeholder for the ExpressCard into the slot again. This prevents foreign objects from getting into the ExpressCard slot.*

*Pull the placeholder for the ExpressCard out of the slot. ExpressCard Insert the ExpressCard in the slot guide with the connection contacts first. Gently push the ExpressCard into the slot until you feel it click into place. Depending on the particular type used, the ExpressCard may protrude slightly from the ExpressCard slot. Please refer to the documentation for the ExpressCard for driver installation instructions. 30 10600906461, edition 1 Working with the notebook ExpressCard removal ExpressCard You can stop the ExpressCard using the corresponding symbol in the task bar: Left-click on the icon. Select the ExpressCard you want to stop and remove. Press the Enter key. @@@@@@@@The label should be facing upward.*

*@@@@@@@@@@@@@@@@@@@@@@@@DVD+R and DVD-R are different standards.*

*@@@@This means the data can be deleted and changed. DVD+RW and DVD-RW are different standards. @@@@ DVD-R LF (with Label Flash support) DVD-RLF Abbreviation for Digital Versatile Disc Recordable Label Flash. @@@@This type of data carrier is suitable for direct labelling with Label Flash. HD DVD HDDVD This data format can only be read or written by HD capable drives. Abbreviation for High Definition Digital Versatile Disc Recordable or High Definition Digital Video Disc Recordable. An HD-DVD is an optical data storage medium which can only be written once with a maximum of 15 to 30 GBytes of data (15 GBytes per layer). This data cannot be changed, but can be read as often as desired. Blu-ray Blu-ray This data format can only be read or written by Blu-ray drives. Blu-ray is an optical data storage medium which can only be written once with a maximum of 25 to 50 GBytes of data (25 GBytes per layer).*

*This data cannot be changed, but can be read as often as desired. Handling CD/DVDs Observe the following guidelines when handling CD/DVDs: · · · · Avoid touching the surface of a CD/DVD. Hold CDs/DVDs by their edges! Always store CDs/DVDs in their cases. This will protect them from dust, scratches and other damage. Protect your CDs/DVDs from dust, mechanical vibration and direct sunlight! Avoid storing a CD/DVD in areas subject to high temperatures or humidity.*

*CD/DVD In order to make use of the full recording speed of your drive, please use blank disks marked "Multispeed" or "High Speed" DVD blank CDblank Blank 34 10600906461, edition 1 Working with the notebook CD/DVD drives (device-dependent) Your notebook is delivered with a CD/DVD drive. Your notebook is equipped with a multi-format DVD burner with double layer support or with a combined HD-DVD drive or combined Blu-ray drive. Please ask your local computer store for assistance if you are not sure which CD or DVD type suits best for your use case, e. g. backing up data, recording films, storing pictures etc.*

*Multi-format DVD burner with double layer support DLsupport,Multi-formatDVDburner Multi-formatDVDburner,doublelayer support CD/DVDdrive With the multi-format DVD burner with double layer support you can read all optical data storage media named above except HD-DVD and Blu-ray. You can also write CD-Rs, CD-RWs, DVD+Rs, DVD+RWs, DVD-Rs, DVD-RWs and DVD+R DLs. Combined HD-DVD drive HD-DVD Combined HD-DVDdrive Using*

*the combined HD-DVD drive you can read all the optical data storage media mentioned above, except Blu-ray. You can also write CD-Rs, CD-RWs, DVD+Rs, DVD+RWs, DVD-Rs, DVD-RWs and DVD+R DLs. Combined Blu-ray drive Combined Blu-raydrive Using the combined Blu-ray drive you can read all the optical data storage media mentioned above, except HD-DVD. You can also write CD-Rs, CD-RWs, DVD+Rs, DVD+RWs, DVD-Rs, DVD-RWs and DVD+R DLs. 10600906461, edition 1 35 Working with the notebook Inserting or removing a CD/DVD CD/DVD The notebook must be switched on. Push the insert/eject button (1). The drive tray will open. Gently pull the drive tray (2) completely out.*

*2 1 Place the CD/DVD in the drive tray with the label facing upwards. or Take out an inserted CD/DVD. Push in the drive tray until you feel it lock into place. Removing the CD/DVD by hand (emergency removal) Emergencyremoval,CD/DVD Removing CD/DVD byhand,CD/DVD In the event of a power failure or damage to the drive it may be necessary to manually remove the CD/DVD. Switch your notebook off. Push a pen or a piece of wire (such as a paperclip) firmly into the opening (1). The drive tray is ejected. You can now pull the drive tray (2) out of the drive. 2 1 36 10600906461, edition 1 Working with the notebook Regional codes for DVD films and DVD players Regionalcodes DVD DVDfilm DVD films and DVD players (e.g.*

*@@@@@@@@@@@@@@@@@@@@@@Proceed as follows: Enter the settings by clicking Start (Settings) Control Panel Hardware and Sound Autoplay. Please note that you must select the desired action for each individual CD/DVD content type. 10600906461, edition 1 37 Working with the notebook Microphone and loudspeakers Loudspeaker Microphone Two stereo loudspeakers and two microphones are built into your notebook. If you connect an external microphone, the built-in microphone is disabled. If you connect headphones or external loudspeakers, the built-in loudspeakers are disabled.*

*Use the key combination Fn + F3 to switch the loudspeaker off and on. Volume: adjusting Set the desired volume with the key combination Fn + F4 or Fn +*

*F5 .*

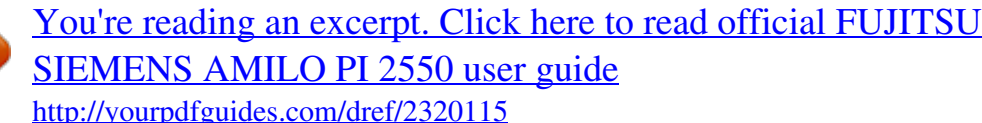

 *or Double-click on the loudspeaker symbol in the tool bar and on Mixer. or Select Startsymbol (Settings) Control Panel Hardware and Sound Sound: Adjust volume control. Use the slide control to change the volume.*

*To turn the loudspeaker on or off, double-click the loudspeaker symbol in the tool bar. Volume 38 10600906461, edition 1 Working with the notebook Integrated 56k modem Modem 56k modem The integrated 56k modem supports all data communication applications, such as: · Modem operation: High-speed downloads at up to 56,000 bit/s (V.9x). Downward-compatible to V.34 modems. · Fax operation: Transmitting and receiving at up to 14,400 bit/s · Simple software-based country adaptations The modem complies with the EU Directive 91/263/EEC (Telecommunications terminal equipment directive) and has been checked in agreement with the guideline TBR-21. The modem can be operated in the following countries: Multifrequency (MFC) dialling: Belgium, Denmark, Germany, Finland, France, Greece, Great Britain, Holland, Ireland, Iceland, Italy, Luxembourg, Norway, Austria, Portugal, Sweden, Switzerland and Spain. Pulse dialling: Belgium, France, Holland and Italy. Also in: Poland, Slovenia, South Africa and Hungary. Connecting notebook modem to telephone wall socket The modem cable and the country-specific telephone adapter are not included in delivery.*

*These can be obtained through your retailer. Please note that the telephone line is busy and that you cannot use your telephone if the modem cable is plugged into the telephone wall socket. Pull the modem cable out of the telephone socket after you have finished your internet session or the fax mode and reconnect the telephone cable. Connect the modem cable to the modem port of the notebook (1). Plug the modem cable (2) into the country-specific telephone adapter (3). Connect the modem cable to your telephone wall socket (4). Modem 4 3 2 1 10600906461, edition 1 39 Working with the notebook Ethernet and LAN EthernetLAN The internal LAN module of your notebook supports Ethernet-LAN (10/100 Mbps). With the LAN module you can establish a connection to a local network (LAN = Local Area Network). Connect the LAN cable to the notebook's LAN connector (1). Connect the LAN cable to your network connector (2).*

*1 2 Your network administrator can help you to configure and use the LAN-connections. The delivery scope does not include a LAN cable. These can be obtained through your retailer. 40 10600906461, edition 1 Working with the notebook Radio componenets (Wireless LAN) The installation of a wireless LAN module not approved by Fujitsu Siemens Computers GmbH voids the permits (CE marking) issued for this device. WirelessLAN Wireless LAN is integrated in your notebook.*

*Switching wireless LAN module on and off Check whether the wireless LAN module is activated/deactivated in the installed wireless LAN software. WirelessLAN Move the slider to the "ON" position to activate the wireless LAN module. The wireless LAN indicator lights up when the wireless LAN module is switched on. Further information on using wireless LAN can be found in the help files (see "Information sources", Page 5). 10600906461, edition 1 41 Working with the notebook Remote control for the Windows Vista Media Center (device dependent) CIRinterface Remotecontrol If your notebook is equipped with a CIR interface and a Media Center remote control, you can operate the Windows Vista Media Center using the remote control.*

*Before using the remote control for the first time, pull out the transparent film from the battery contacts. Further information can be found in the Windows online manual (section "Information sources", Page 5). Removing remote control Pull the remote control out of the slot Remote control 42 10600906461, edition 1 Working with the notebook Using the remote control Usingthe 1 30 3 2 The remote control (2) must be in the effective range (horizontally approx. 30°) of the notebook's CIR interface (1). Use the remote control within the reception zone (3) of the CIR interface. The range (3) may vary depending on the effective angle to the CIR interface. Buttons Navigation key The navigation key scrolls within the menus (up, down, left and right). The "OK" key activates the selected menu entries. 10600906461, edition 1 43 Working with the notebook Energy saving mode On/Off switch (S3) Use this key to switch the notebook to energy saving mode (S3) or to leave energy saving mode (S3). Stop This key ends the current playback.*

*Rewind This key rewinds the playback. Rec This key records the current television programme on the hard disk of your device. Pause This key pauses the current playback. Jump back This key starts playback of the previous track, picture or previous film sequence. Jump forward This key starts playback of the next track, picture or next film sequence. Information This key gives you extra information on multimedia applications. Mute key This key switches the sound playback on and off. Increase/decrease volume This key increases or decreases the volume. Replay This key starts the playback. Fast forward This key advances the playback.*

*Back This key takes you to the previous menu. Change channel This key changes the television channel. Replay recording This key replays the television programmes stored on the hard drive of the device. Start This key calls up the start menu of the Windows Vista Media Center. 44 10600906461, edition 1 Working with the notebook Live TV This key changes from the replay of recorded television programmes to the current television programme on the chosen television channel.*

*The key can only be used when a correctly adjusted TV tuner is connected. TV Programme Overview Use this key to open the TV Programme Overview. The TV Programme Overview is not yet available from all TV networks in all countries. The key can only be used when a correctly adjusted TV tuner is connected. DVD menu This key starts the main menu of a DVD which is loaded in the drive.*

*10600906461, edition 1 45 Security functions Security functions Securityfunctions Your notebook has several security features that you can use to secure your system from unauthorised access. This chapter will explain how to use each function, and what the benefits are. Please remember that in some cases, for example, forgetting your password, you can be locked out and unable to access your data. Therefore, please note the following information: Make regular backups to external storage devices such as external hard drives, CD or DVD disks. · Some security functions need you to choose passwords. Make a note of the passwords and keep them in a safe place. If you forget your passwords you will need to contact the help desk. Passwords are not covered by your warranty and a charge will be made for assistance.*

 *· Brief overview of security functions Security functions Kensington Lock Type of protection Preparation Mechanically robust steel cable Fit and lock Kensington with lock MicroSaver (optional accessory) Password protection for BIOS Specify at least one supervisor Setup Utility and operating password in the BIOS Setup system with supervisor and Utility and activate the user password. password protection for the operating system as desired.*

*BIOS password protection Securityfunctions Briefoverview Using Kensington Lock Fit the Kensington MicroSaver on the device on your notebook. Antitheftprotection Mechanicalsafetydevice UseKensingtonLock Kensington MicroSaver 46 10600906461, edition 1 Security functions Configuring password protection in BIOS Setup Utility Before using the various options of password protection for your data security in the BIOS Setup Utility, please note the following hints: Make a note of the passwords and keep them in a safe place. If you forget your supervisor password you will not be able to access your notebook. Passwords are not covered by your warranty and a charge will be made for assistance. Password protection Your password can be up to eight characters long and contain letters and numbers. It is case-sensitive for upper and lower case characters. Protecting BIOS Setup Utility (supervisor and user password) If you have opened these operating instructions on the screen, we recommend that you print out the following instructions. Because you cannot call the instructions onto the screen while you are setting up the password. BIOS SetupUtility Both the supervisor password and the user password are used to prevent unauthorised use of the BIOS Setup Utility. With the supervisor password you have access to all functions of the BIOS Setup Utility, whereas you can only access some of the functions with the user password.*

*You can only set a user password if a supervisor password has already been assigned. Please refer to "Settings in BIOS Setup Utility", Page 62 for information about calling up and using the BIOS Setup Utility. Setting supervisor and user password Call up the BIOS Setup Utility and go to the Security menu. Highlight the Set Supervisor Password field and press the Enter key. The Enter new Password dialogue box then pops up and you are asked to enter a password.*

*Enter the password and press the Enter key. You are then asked to Confirm new Password. Enter the password again and press the Enter key. Password installed is displayed as confirmation that the new password has been saved. To set the user password, select Set User Password and proceed exactly as when configuring the supervisor password.*

*If you do not want to change any other settings, you can exit the BIOS Setup Utility. In the Exit menu, select the option Save Changes & Exit. Select OK or Yes and press the Enter key. The notebook is rebooted and the new password is effective. If you now want to open the BIOS Setup Utility, you must first enter your supervisor or user password. Please note that you only have access to a few BIOS settings with the user password. Userpassword Supervisor Password password 10600906461, edition 1 47 Security functions Changing the supervisor or user password You can only change the Supervisor password if you have logged into the BIOS Setup Utility using the existing Supervisor password. User password Supervisorpassword Password Call up the BIOS Setup Utility and go to the Security menu. When changing the password, proceed exactly as for password assignment. Cancelling passwords To cancel a password (without setting a new password) perform the following steps: User password Supervisorpassword Password Call up the BIOS Setup Utility and go to the Security menu.*

*Select the Set Supervisor Password or Set User Password field and press the Enter key. You are then prompted to enter the current password with Enter current password. You are then prompted to enter a new password with Enter new password. Press the Enter key twice. In the Exit menu, select the option Save Changes & Exit. Select OK or Yes and press the Enter key. Your notebook will now restart and the password is cancelled. With the supervisor password you simultaneously deactivate the user password. Password protection of operating system With the supervisor password that you have set in the BIOS Setup Utility (see "Setting supervisor and user password", Page 47), you can also prevent booting of the operating system. Operating system Activating system protection Operatingsystem Call up the BIOS Setup Utility and go to the Security menu.*

*Select the Password on Boot option and press the Enter key. Select Enabled and press the Enter key. Under Exit, select Save Changes and Exit. The notebook restarts. You will be prompted to enter your password (the supervisor password).*

*Deactivating system protection Call up the BIOS Setup Utility and go to the Security menu. Select the Password on Boot option and press the Enter key. Select Disabled and press the Enter key. If you do not want to change any other settings, you can exit the BIOS Setup Utility. Under Exit, select Save Changes and Exit.*

*The notebook restarts. The system is no longer password-protected. Operatingsystem 48 10600906461, edition 1 Connecting external devices Connecting external devices Always refer to the safety information provided in "Important notes", Page 4 before connecting or disconnecting any devices to or from your notebook. Always read the documentation supplied with the device you wish to connect. Never connect or disconnect cables during a thunderstorm. Never pull at a cable when disconnecting it. Always grasp the plug. Follow the steps below in order, when connecting or disconnecting devices to your notebook: Connecting devices to the notebook 1. 2. 3.*

*4. Peripheraldevices Devices Turn off your notebook and all external devices. Unplug your notebook and all devices from the mains sockets. Connect the cables for your external devices following the instructions. Plug all power cables into the mains sockets. Disconnecting devices from the notebook 1. Turn off your notebook and all external devices. 2. Unplug your notebook and all devices from the mains sockets. 3.*

*Disconnect the cables for your external devices following the instructions. Peripheraldevices Devices Some of the external devices require special drivers (see the operating system and external device documentation).* 10600906461, edition 1 49 Connecting external devices Ports  $3\ 4\ 1\ 2\ 5\ 6\ 78\ 9\ 1\ 2\ 3\ 4\ 5 =$  = = = = *Microphone port / Line In Headphones / SPDIF port USB connection with charging function Kensington Lock Digital DVI-D monitor port 6 7 8 9 = = = = Analogue monitor port Modem port LAN port USB ports 50 10600906461, edition 1 Connecting external devices Connecting an external monitor Monitorport Screenport VGAconnection socket Monitor You can connect two external monitors to the notebook at the same time.*